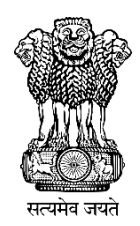

# **DLC Campaign Portal**

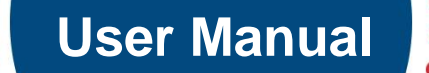

20009

Contract

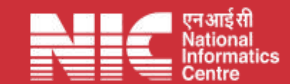

 **Last Updated: Monday, July 31, 2023** 

#### **TABLE OF CONTENTS**

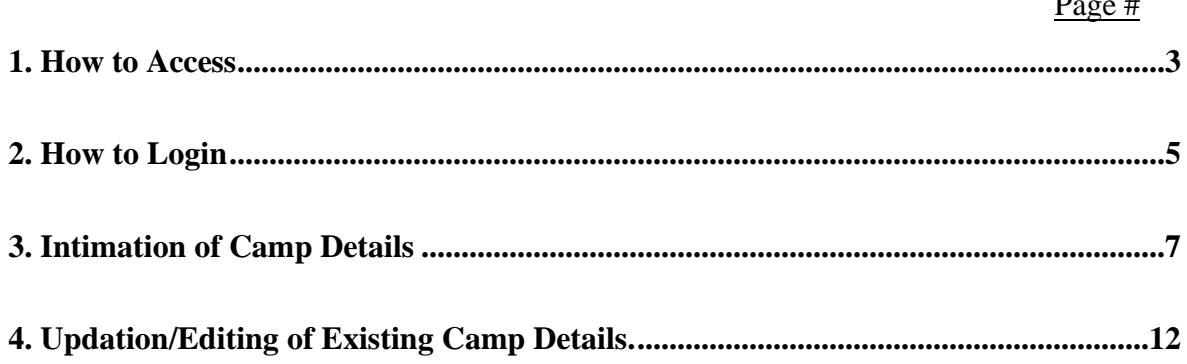

**How to Access** *"DLC Campaign Portal"*

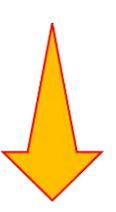

#### **URL: - https://ipension.nic.in/dlcportal/**

## *"DLC Campaign Portal"* **Home Page**

➢ **Home Page:-**

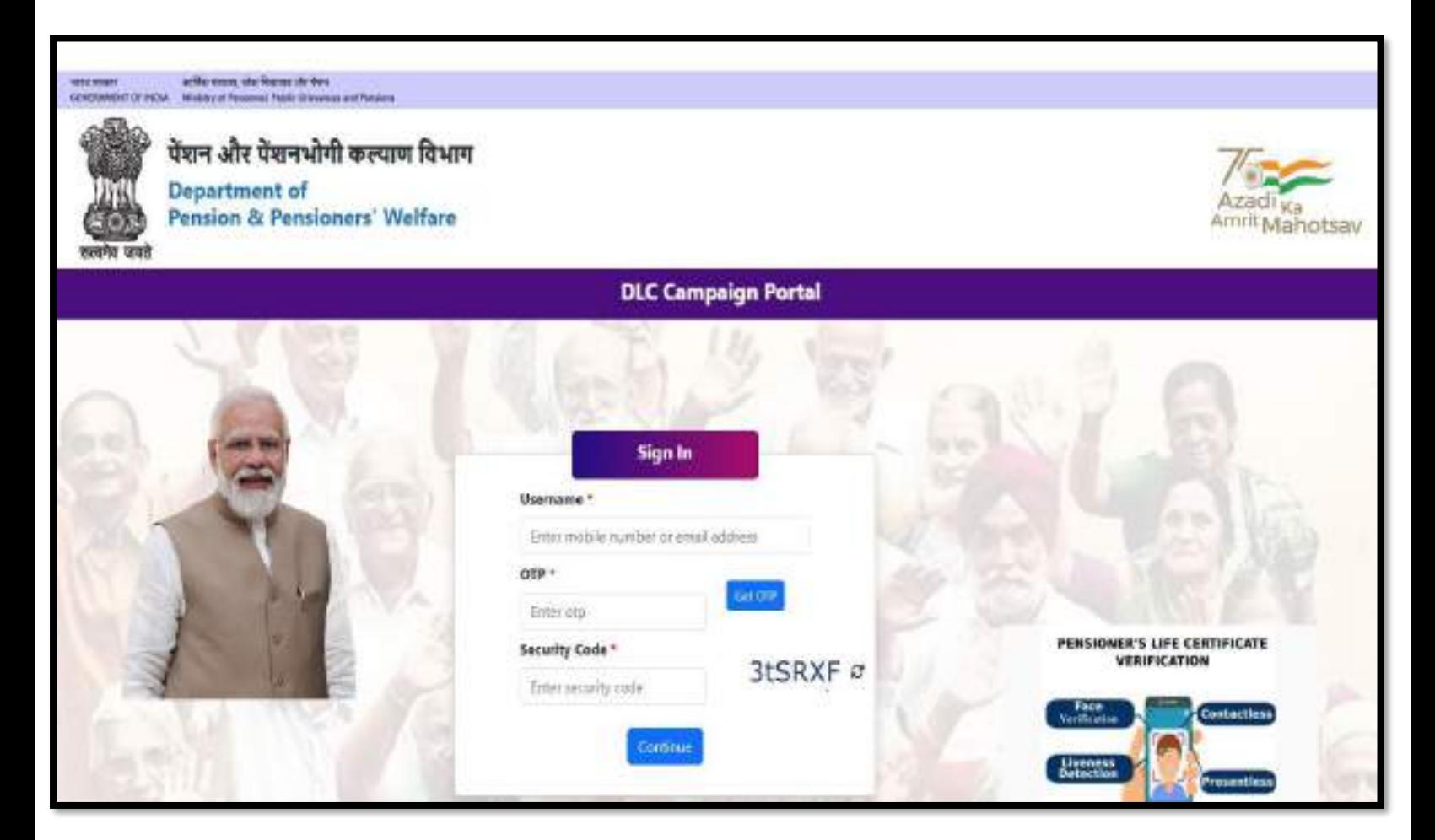

## **Login in** *"DLC Campaign Portal"* **by User**

➢ The user can login by using **Mobile Number** or **Email-ID.**

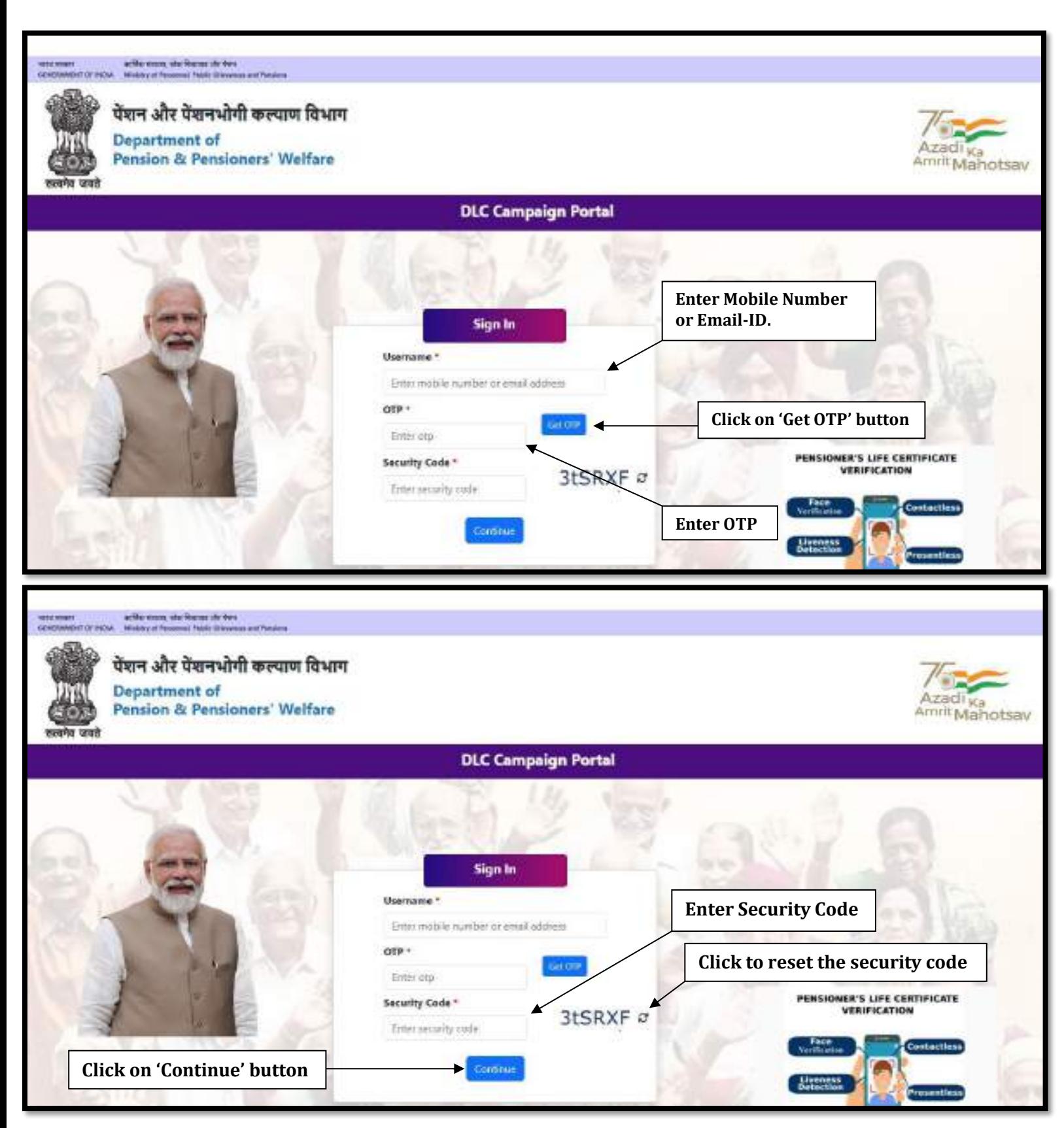

## *Steps to Login*

- ➢ Enter your registered mobile number or email-id.
- ➢ Click on 'Get OTP' button to get the OTP on your registered mobile number or email-id.
- ➢ Enter the OTP which you have got on your registered mobile number or email-id.
- ➢ Enter the Security Code/Captcha.
- ➢ Click on 'Continue' button.

## **DLC Camp Details**

➢ After logging in, the user will be redirected to DLC Camp Details. Here, the user needs to fill the details about DLC Camp.

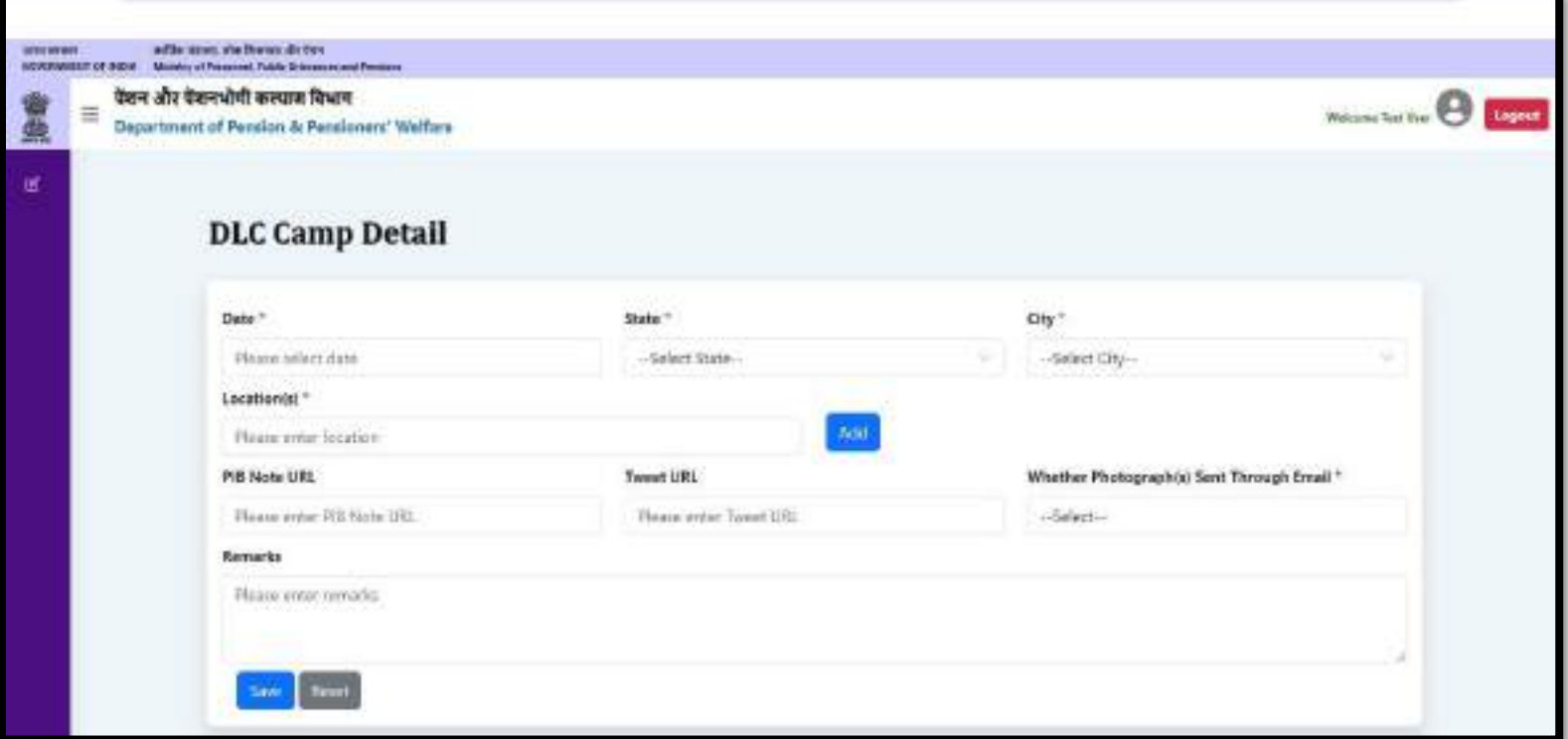

 $\triangleright$  The user can select date from the calendar.

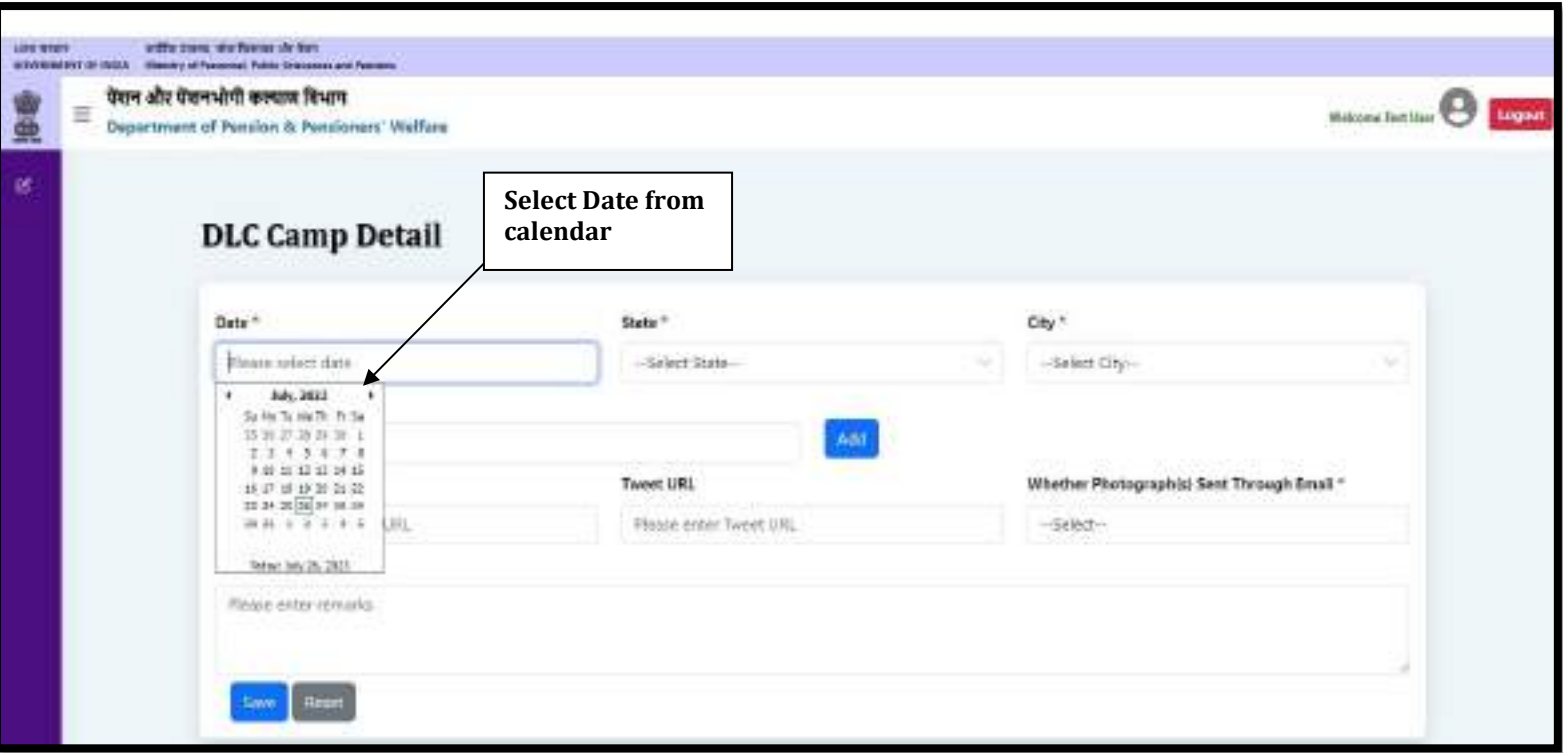

 $\triangleright$  The user can select the state from dropdown list.

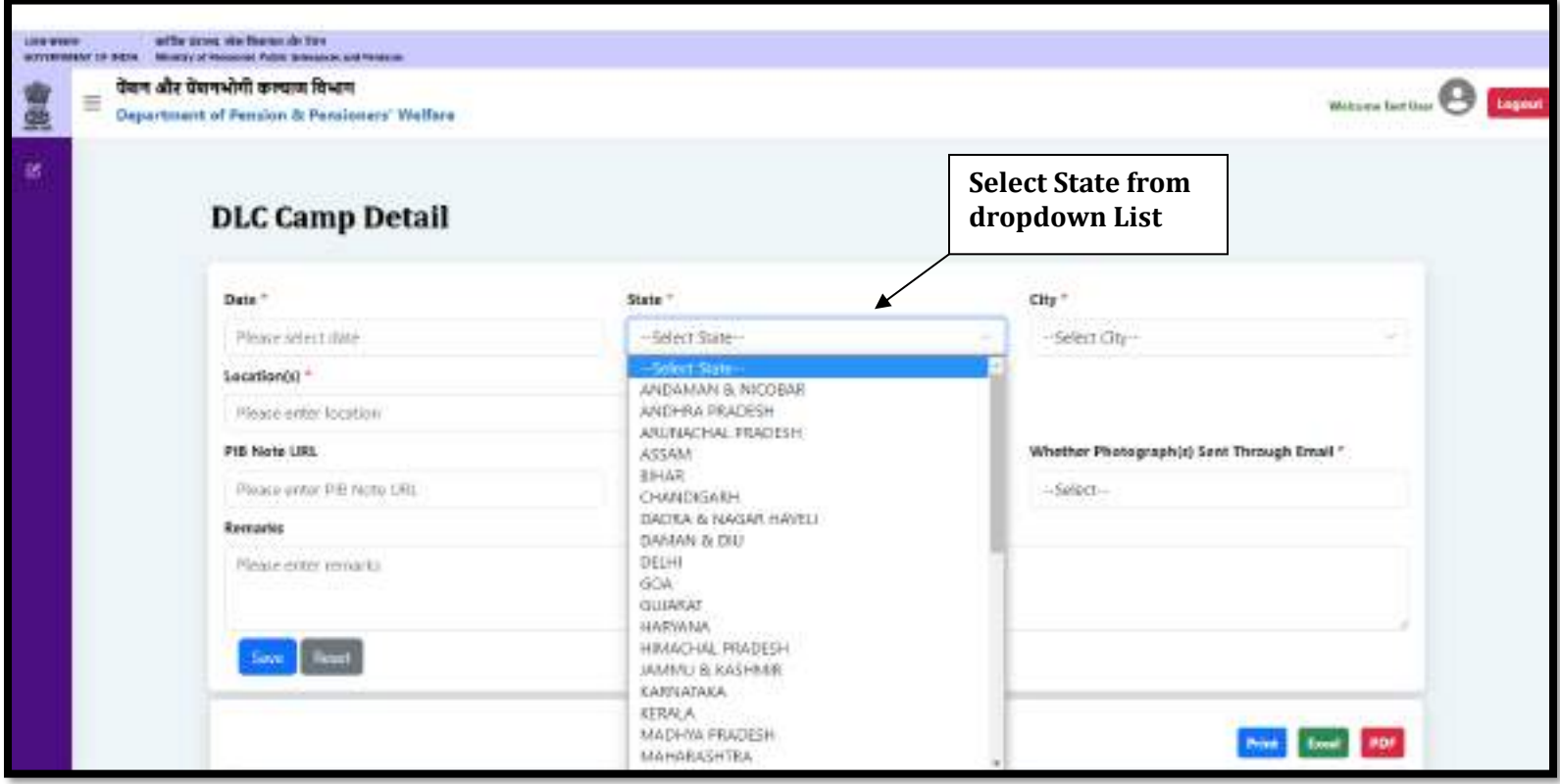

➢ The user can select a city from the city dropdown list, the dropdown list for the city will be populated after selecting the state from the state dropdown list.

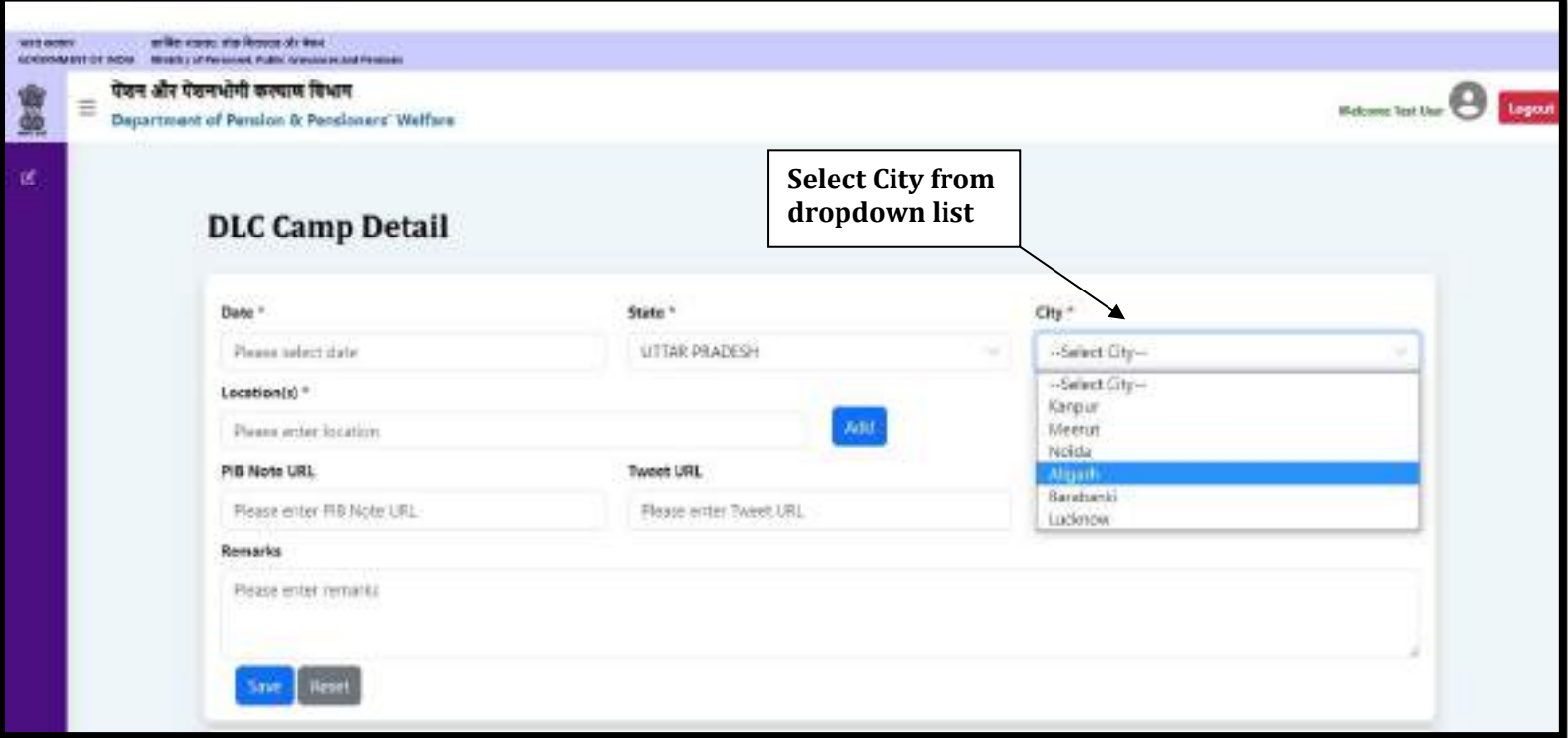

➢ Enter the Location and click on the **Add** button.

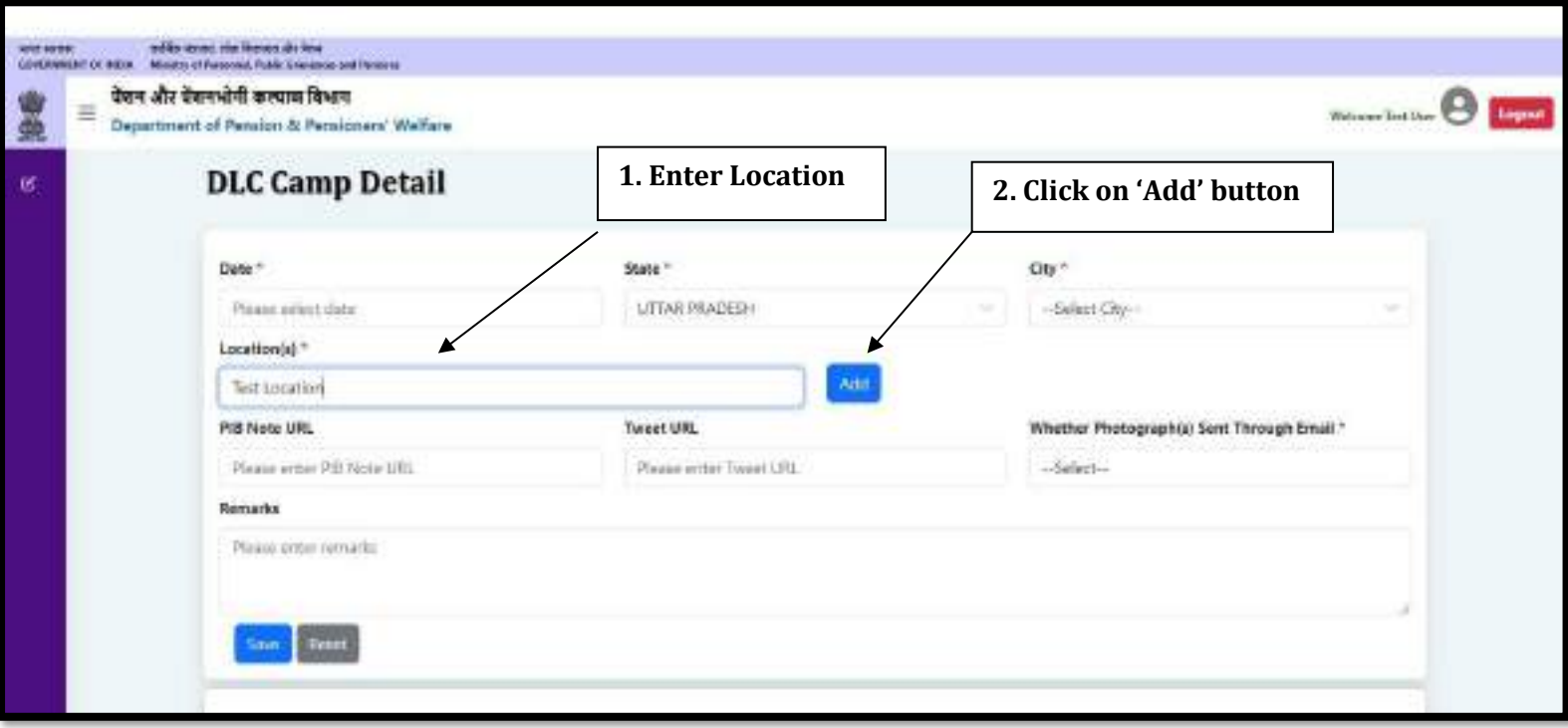

- ➢ Click on the **Edit** button to edit the saved location.
- ➢ Click on the **Update** button to save the location.
- ➢ Click on the **Cancel** button to cancel.
- ➢ Click on the **Delete** button to delete the location.

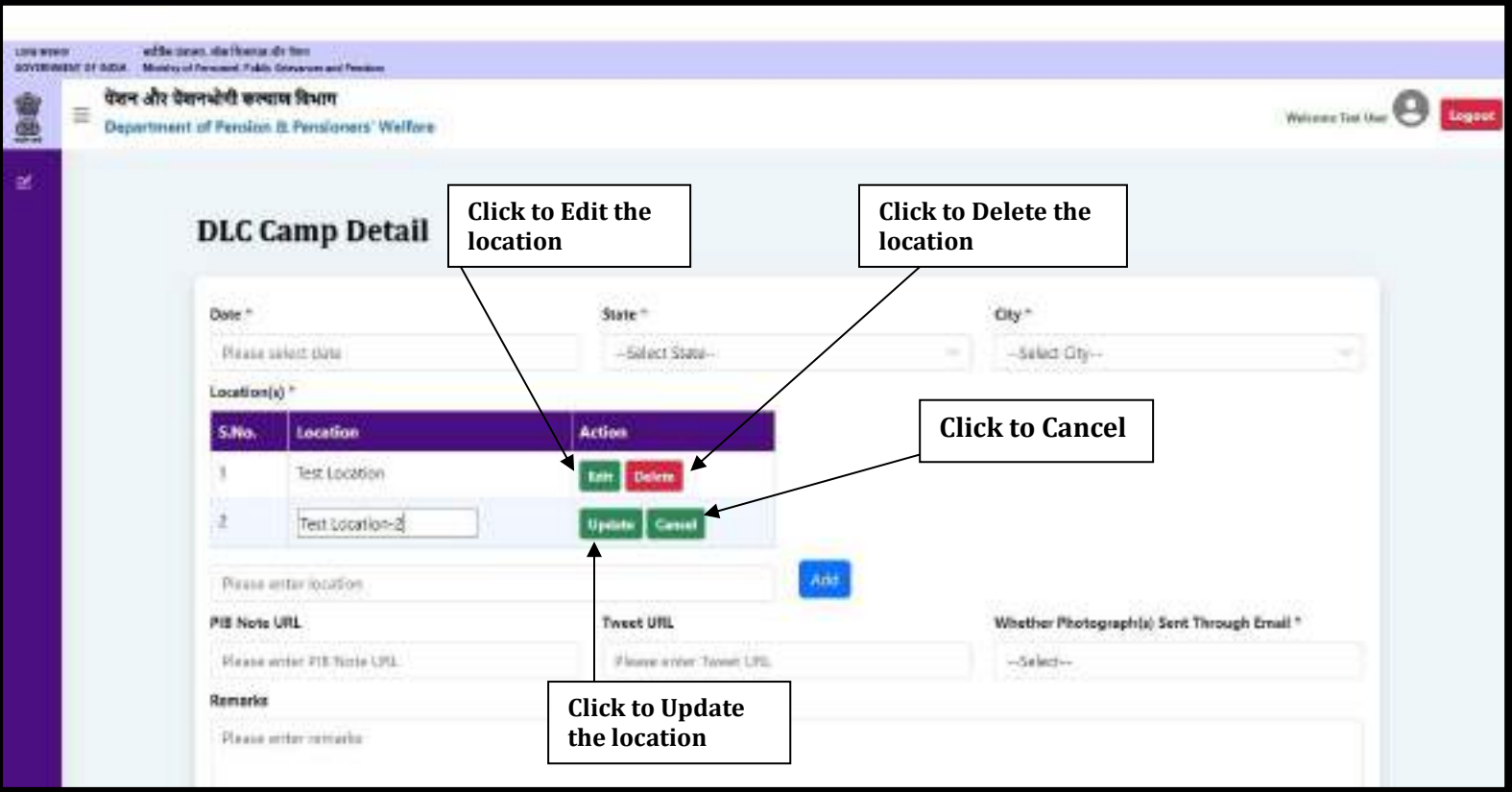

- ➢ If any PIB Note URL has been issued, enter the URL in the PIB Note URL field.
- ➢ If any Tweet URL has been issued, enter the URL in the Tweet URL field.

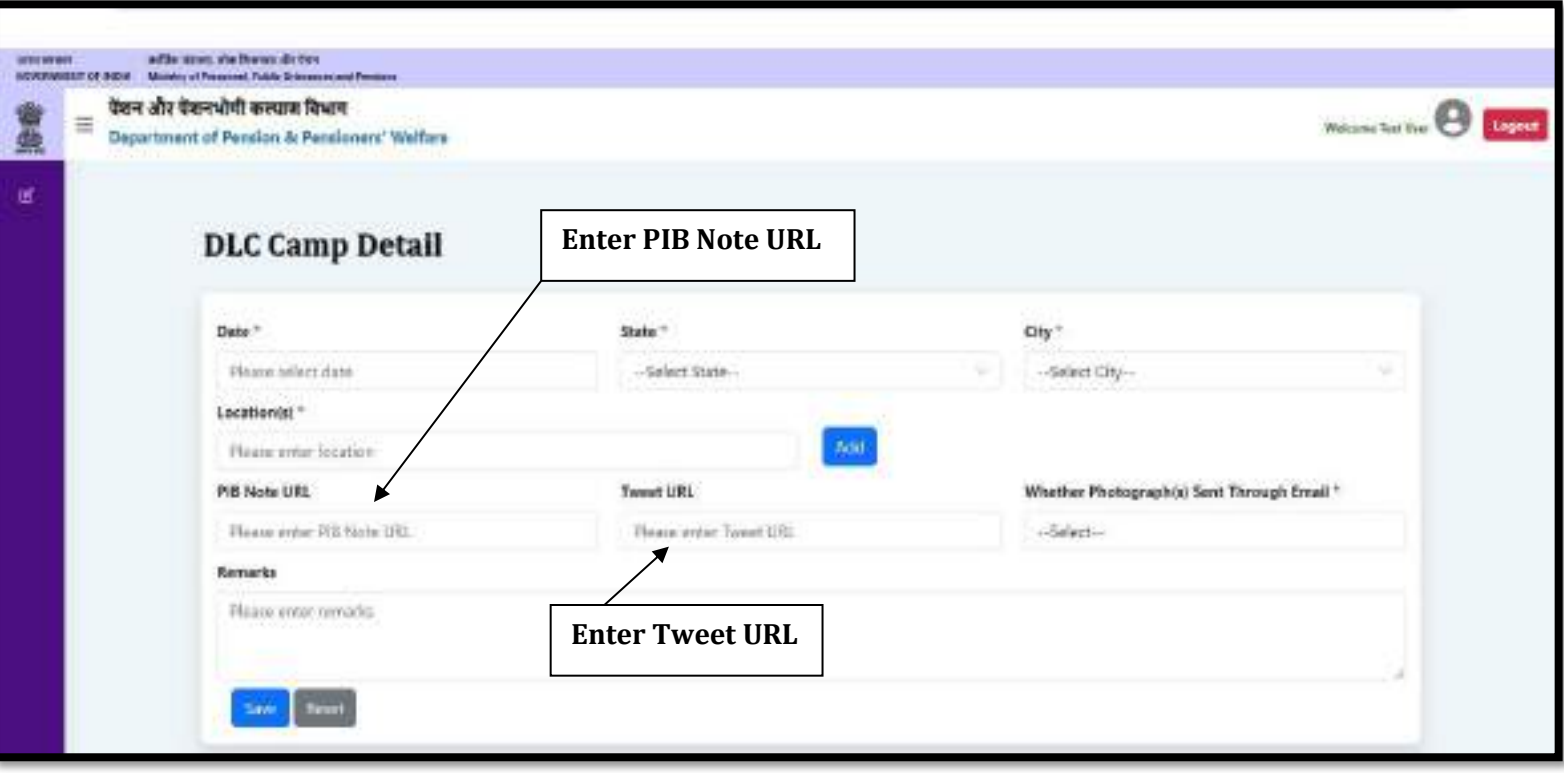

- ➢ If you have sent the photograph(s) of DLC Camp through email on **doppw-dlc@gov.in**, then select **Yes** from the dropdown otherwise, select **No**.
- ➢ If you have any query regarding DLC Camp, then enters your query in **Remarks** field up to **500** characters.
- ➢ Click on the **Save** button to save the details.

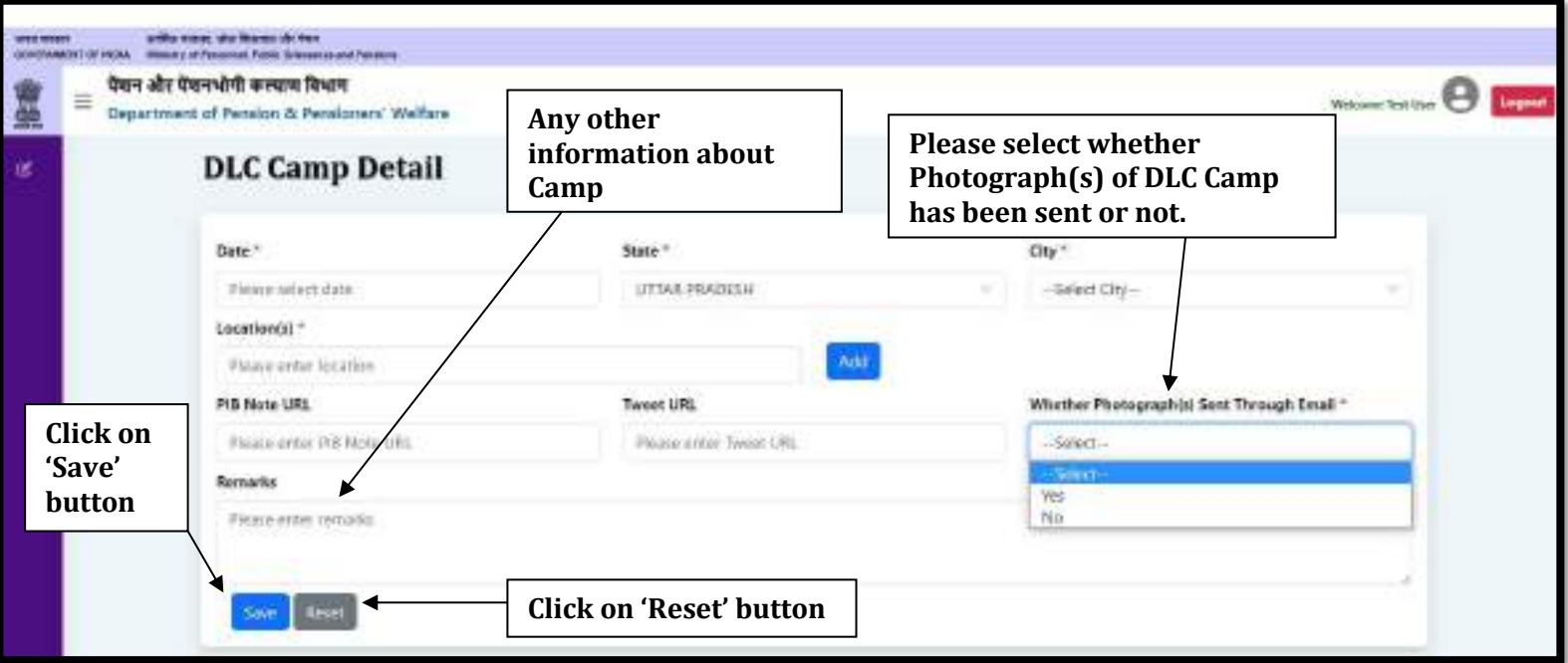

➢ The user can see saved DLC Camp Details in the list, if the user wants to edit the DLC Camp Details, then click on the **Edit** button.

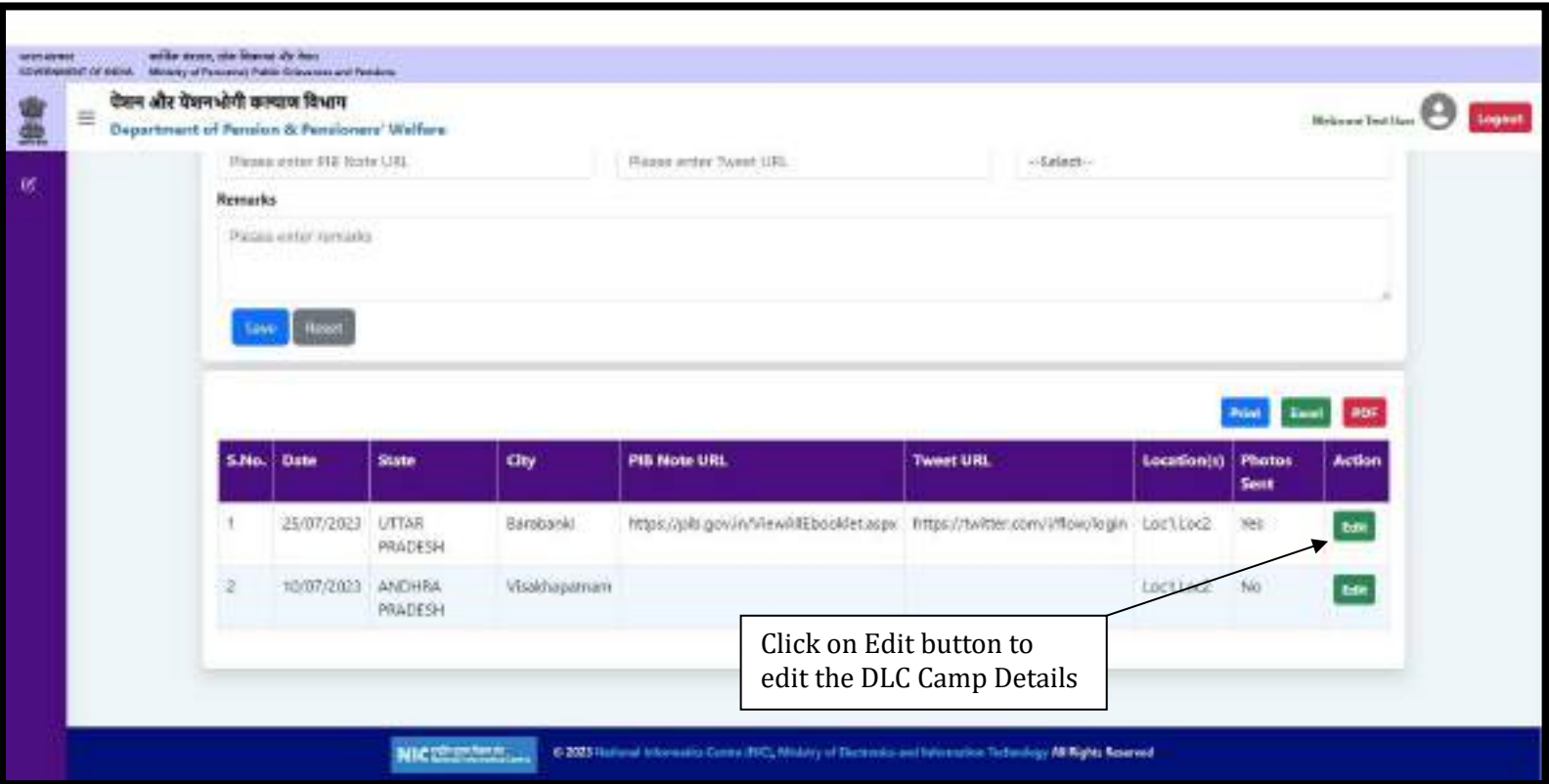

### **Updation/Editing of Existing DLC Camp Details**

#### ➢ Update/Edit the desired information/details and click on the **Update** button.

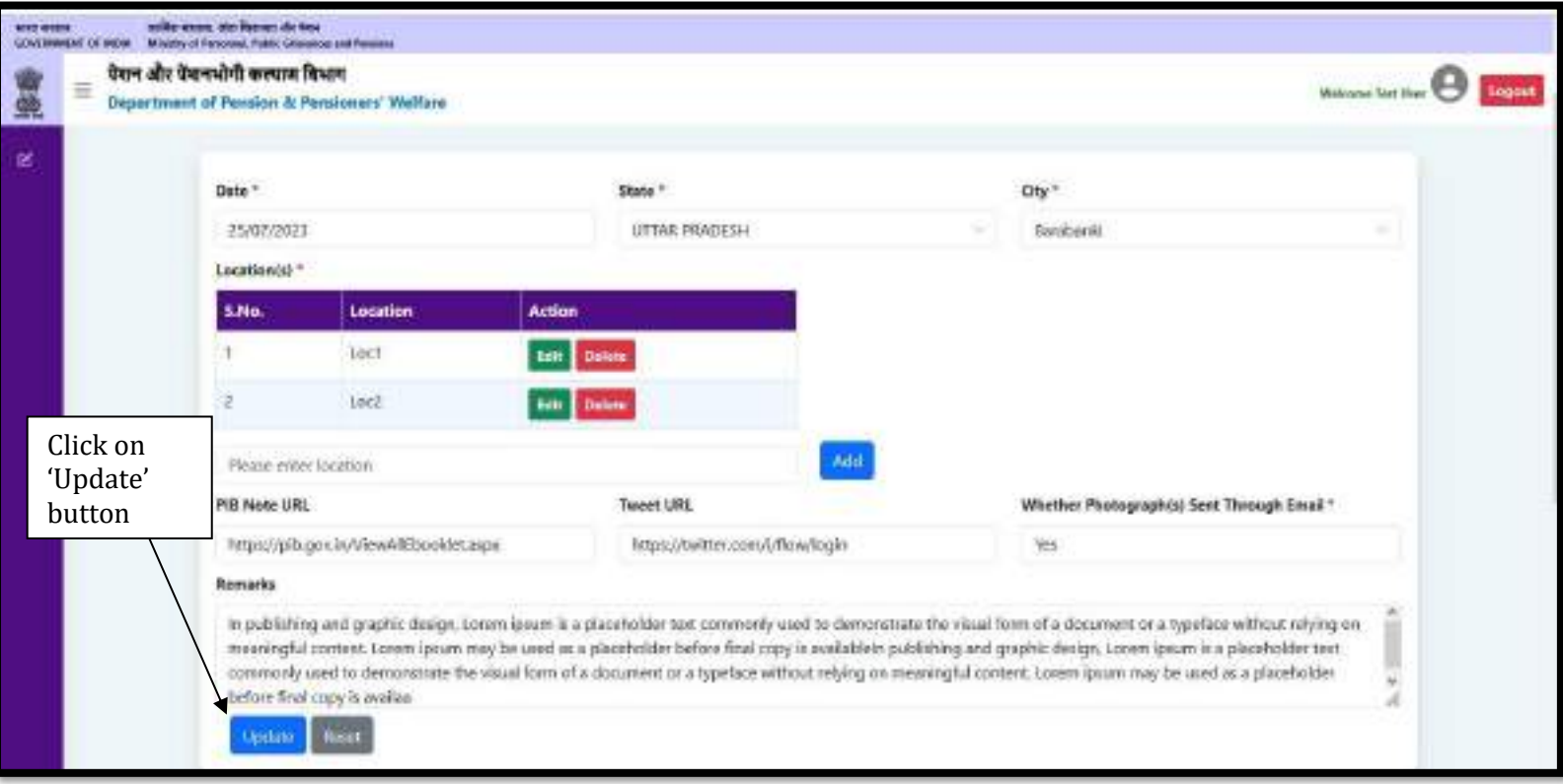